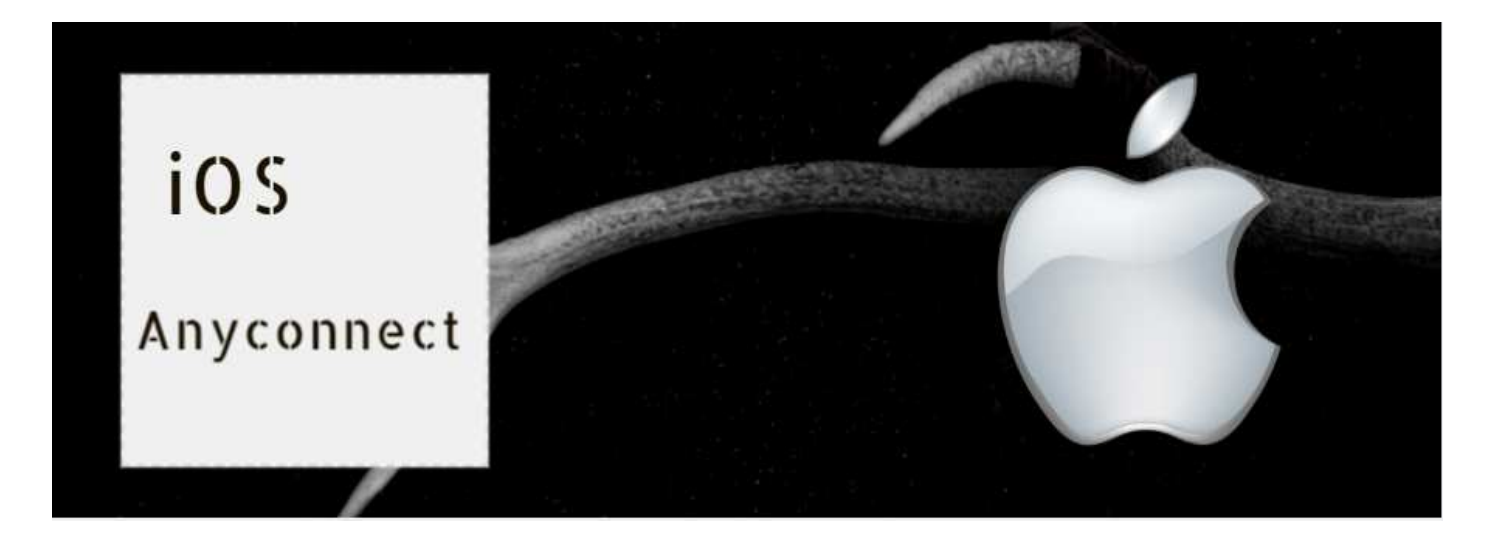

# **Ciscoアプリのご使用方法(iOS)**

**(1)アプリのダウンロード&インストール 1.Apple Storeより「Cisco AnyConnect」をインストール**

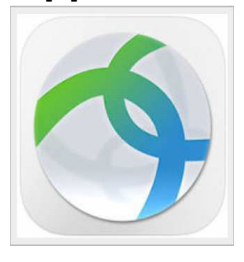

**2.アプリを起動し、「接続」をタップ**

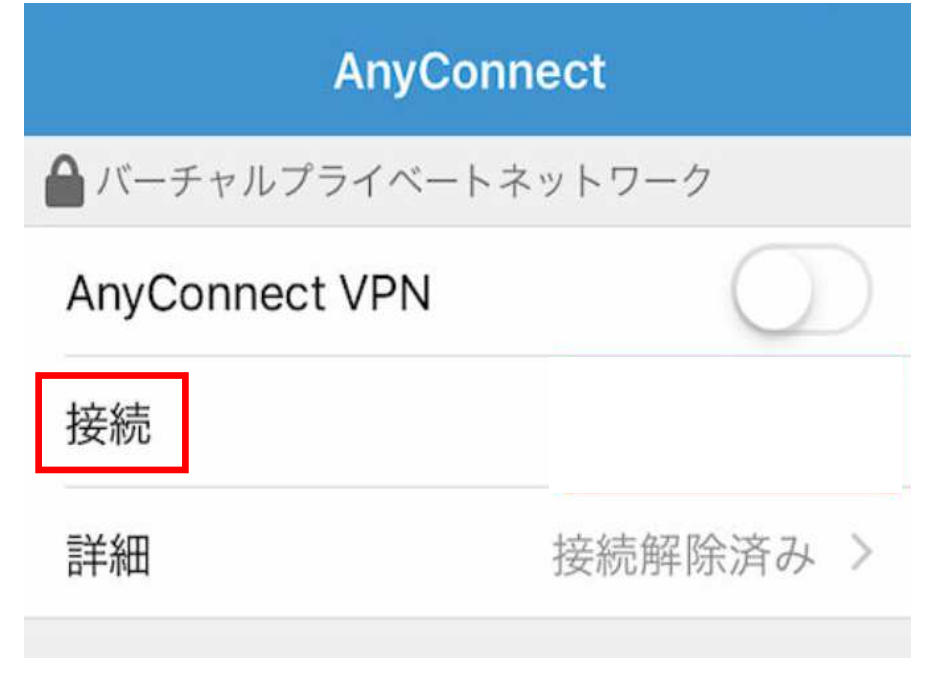

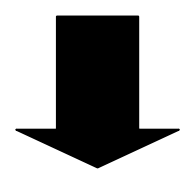

**3.「VPN接続の追加…」をタップ**

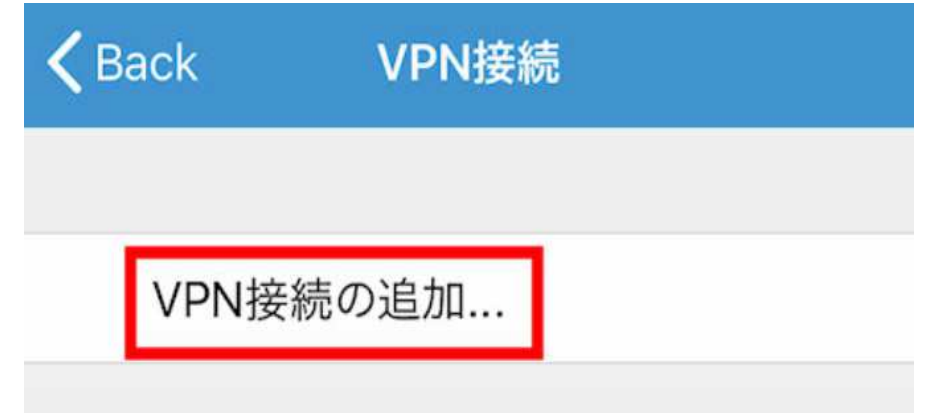

### **4.下記の各項目を⼊⼒後、画⾯右上の「保存」をタップ**

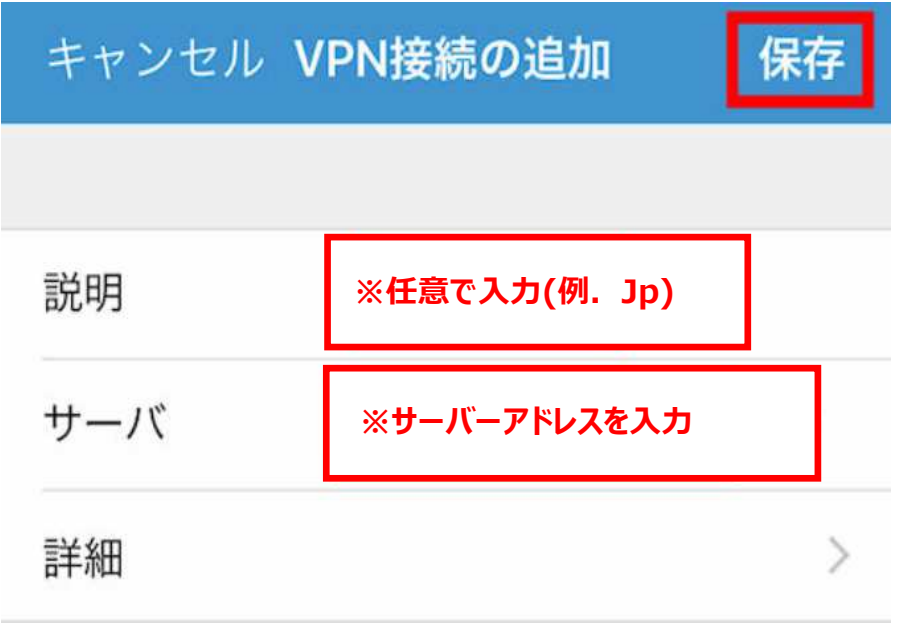

### **5.接続許可の画⾯で「Allow」をタップ**

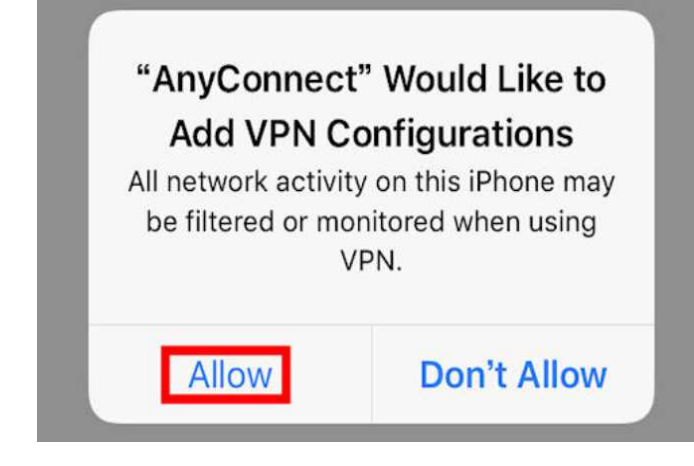

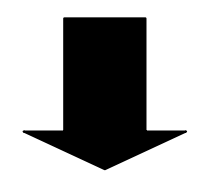

#### **6.接続ボタンをタップ**

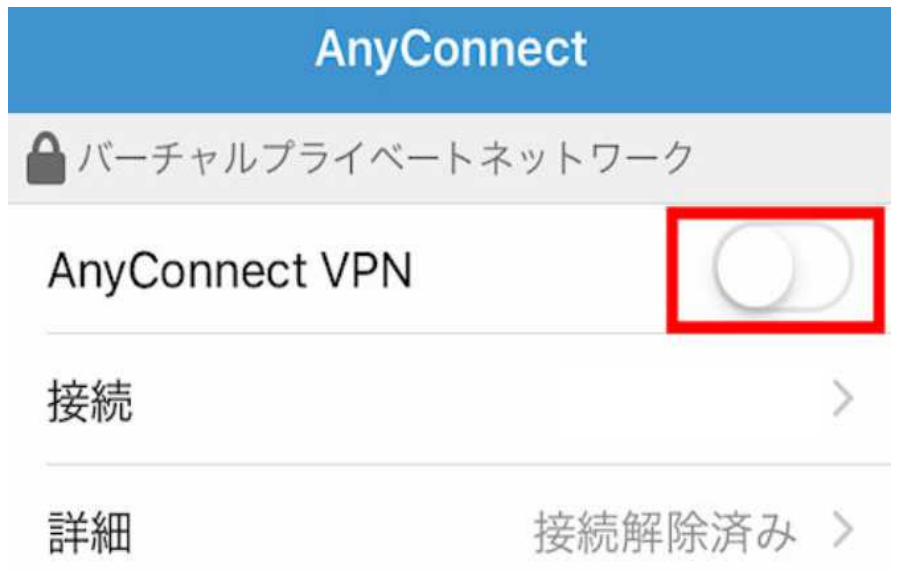

**7.認証画⾯で「ユーザーID」を⼊⼒。画⾯右上の「接続」をタップ**

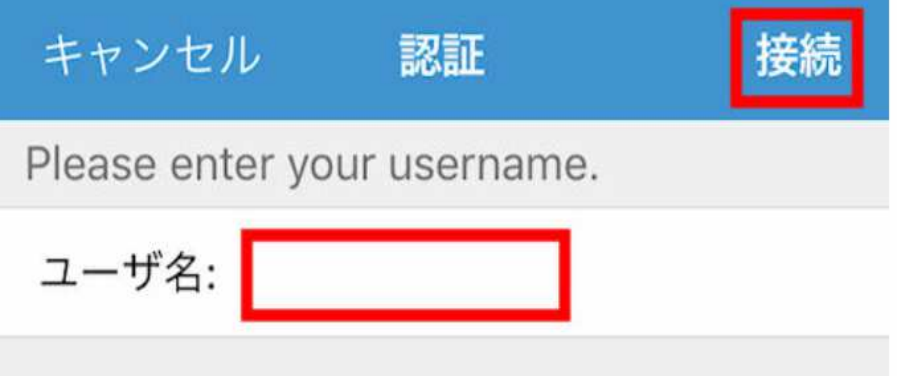

8.パスワードの入力画面で「パスワード」を入力。画面右上の「接続」をタップ

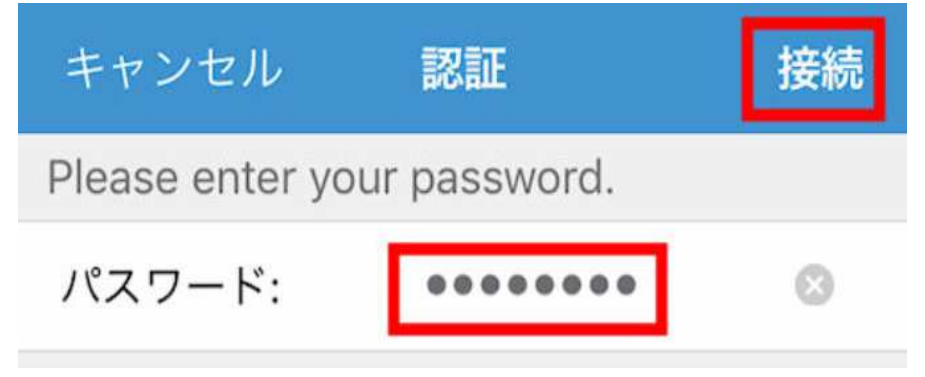

## 9.ステータスバーにVPNのマークが表示されると接続完了

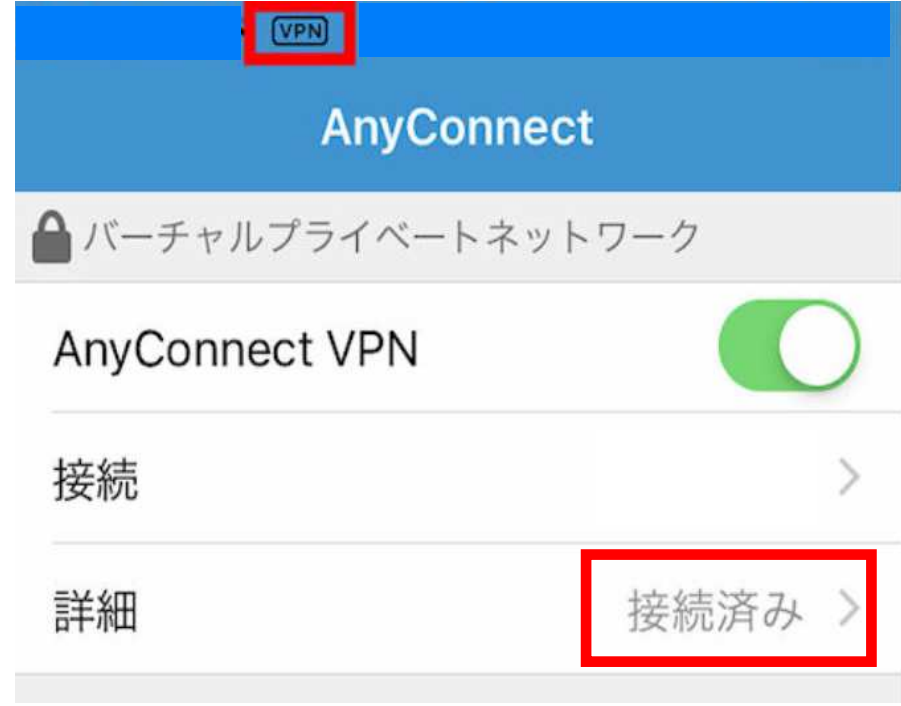